NACCS連携機能の拡充について (2023年10月2日リリース)

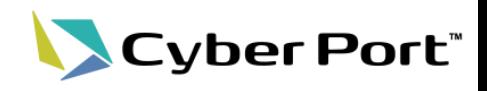

以下にお示しするNACCS連携機能について2023/10/2(月)にリリースされます。

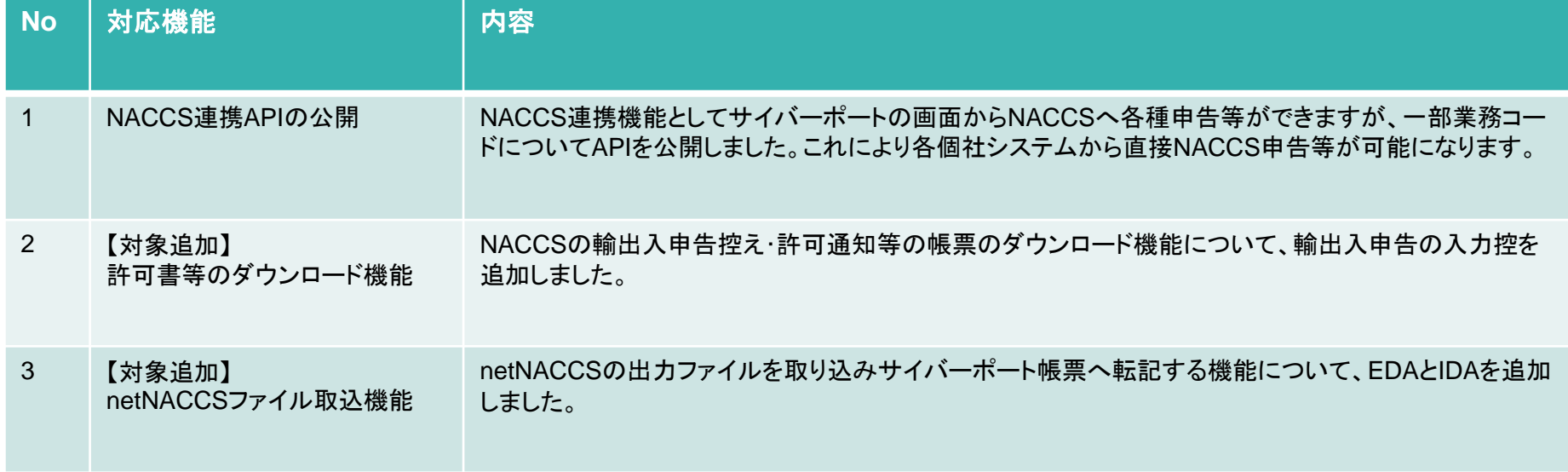

1. NACCS連携APIについて

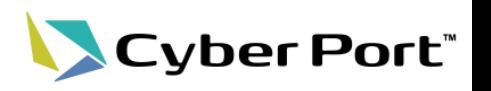

- NACCS連携APIの概要
	- NACCS連携APIは、事業者が既に利用している自社のシステムから、サイバーポート のAPIを介してNACCSに通信することができます。これにより自社システムにある データを利用してNACCS業務を行うことができます。
	- また、サイバーポート経由とすることで、他社へのデータ連携・通知等を容易に行うこ とができます。

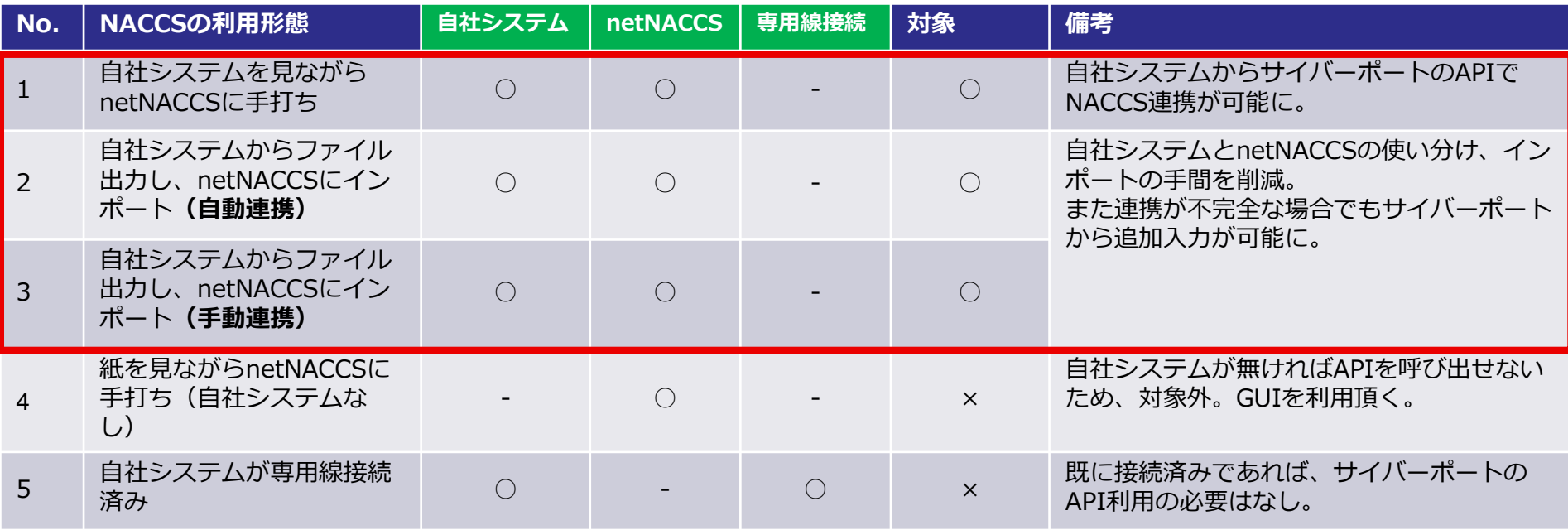

## 1.NACCS連携APIの利用方法

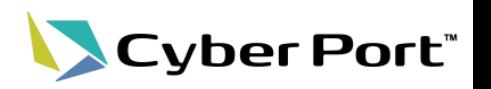

- NACCS連携APIの利用方法は以下の通り。
- ただし、(1)登録業務/(2)呼出業務/(3)照会業務で呼び出すAPIが若干異なる。詳細は次頁以 降に記載する。

【API利用イメ―ジ】

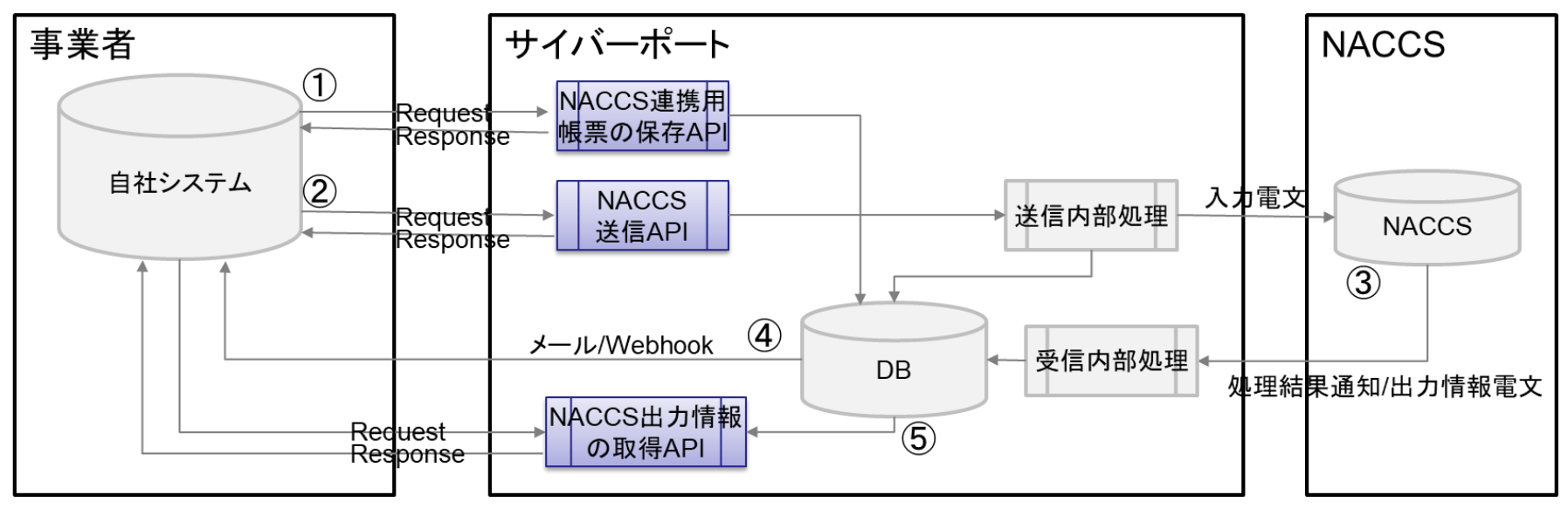

- ① 自社システムが「NACCS連携用帳票の保存API」を呼び出し
- ② 自社システムが「NACCS送信API」を呼び出し
- ③ (NACCSにて処理・サイバーポートに返却)
- ④ 自社システムがWebhookを受信 ※ここで出力情報の取得のためのキー情報を取得
- ⑤ 自社システムが「NACCS出力情報の取得API」を呼び出し

1.NACCS連携APIの利用方法 (1)登録業務

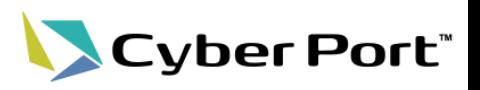

• (1)登録業務のAPIを利用した処理の流れは以下の通り。

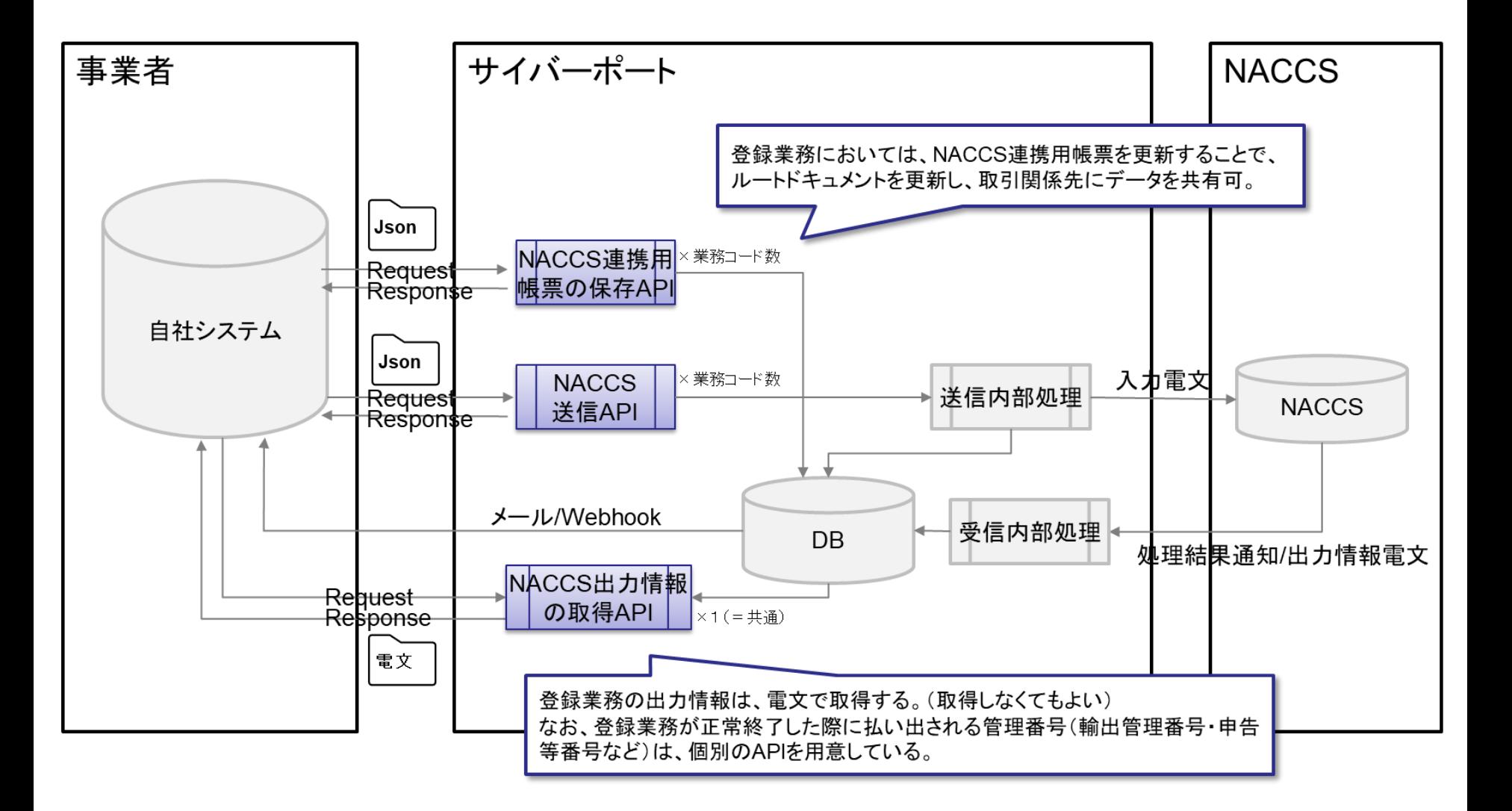

1. NACCS連携APIの利用方法 (2)呼出業務

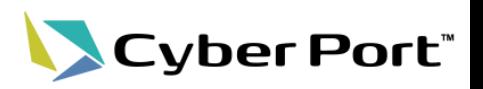

• (2)呼出業務のAPIを利用した処理の流れは以下の通り。

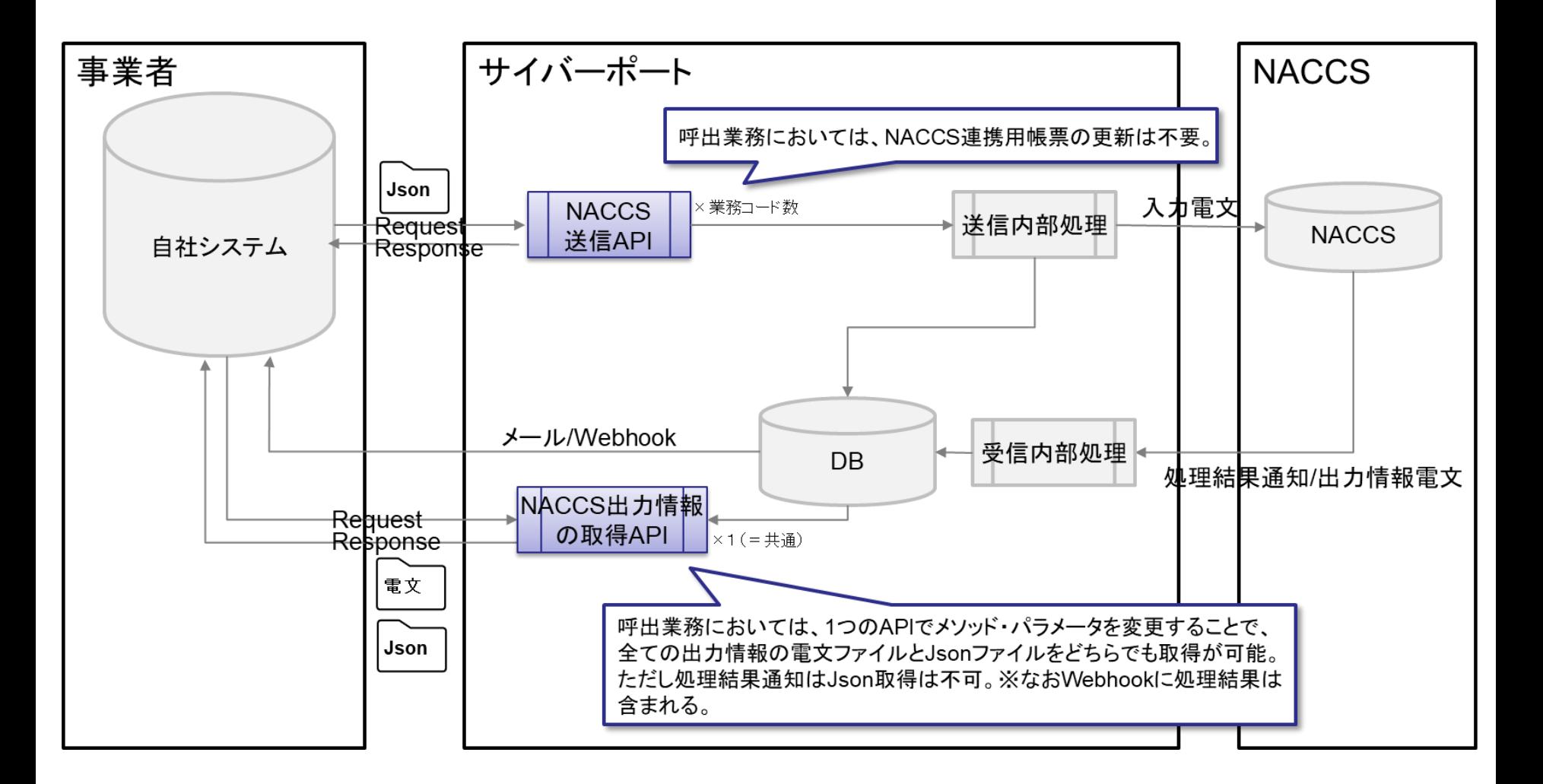

1. NACCS連携APIの利用方法 (3)照会業務

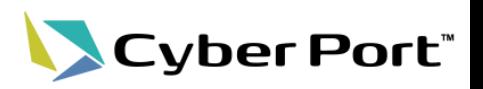

• (3)照会業務のAPIを利用した処理の流れは以下の通り。

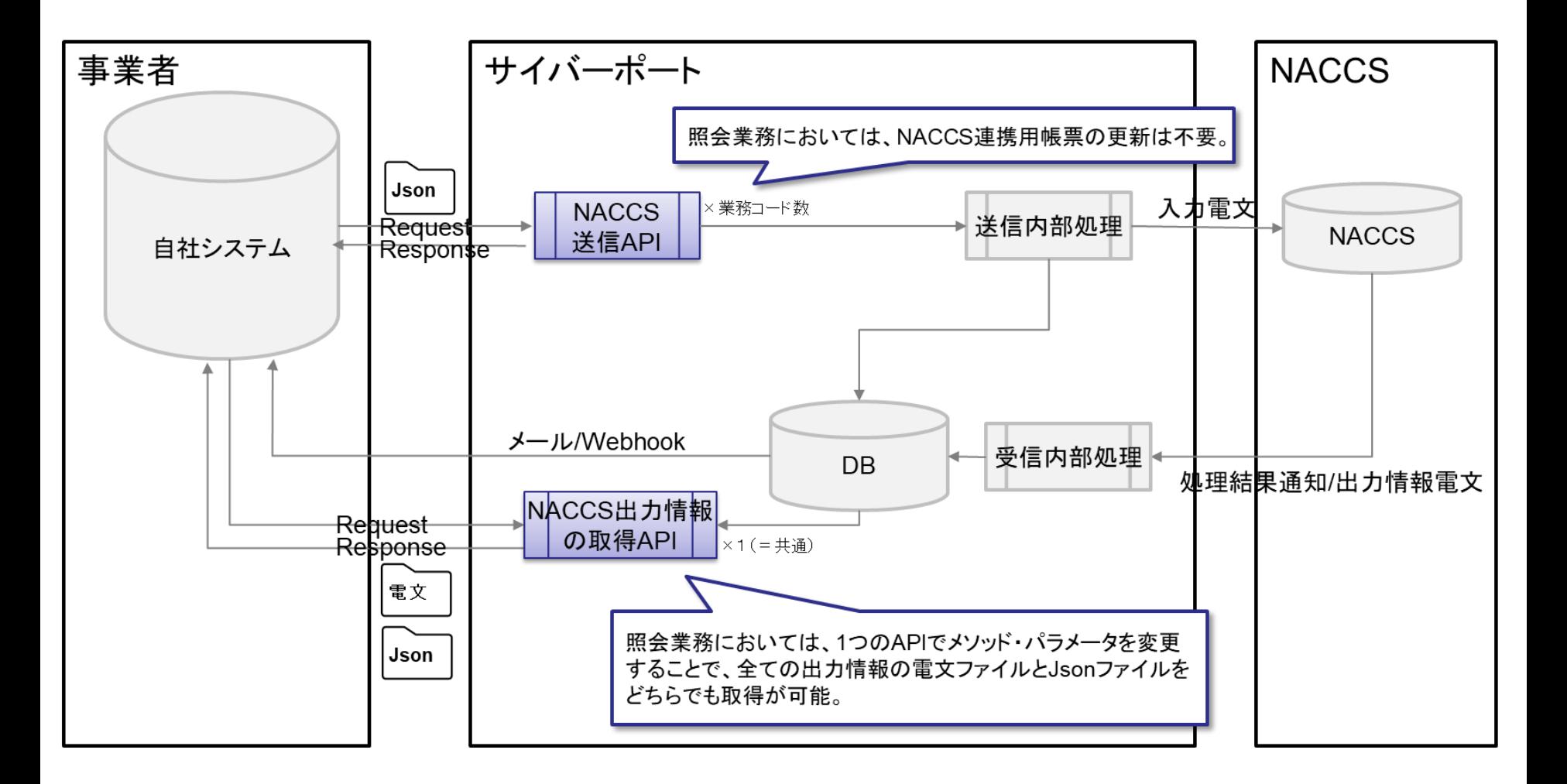

# 1.具体的に呼び出すAPI一覧

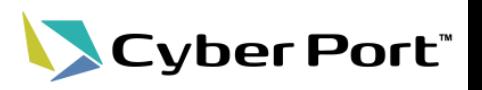

• 呼び出すAPIを以下に記載します。

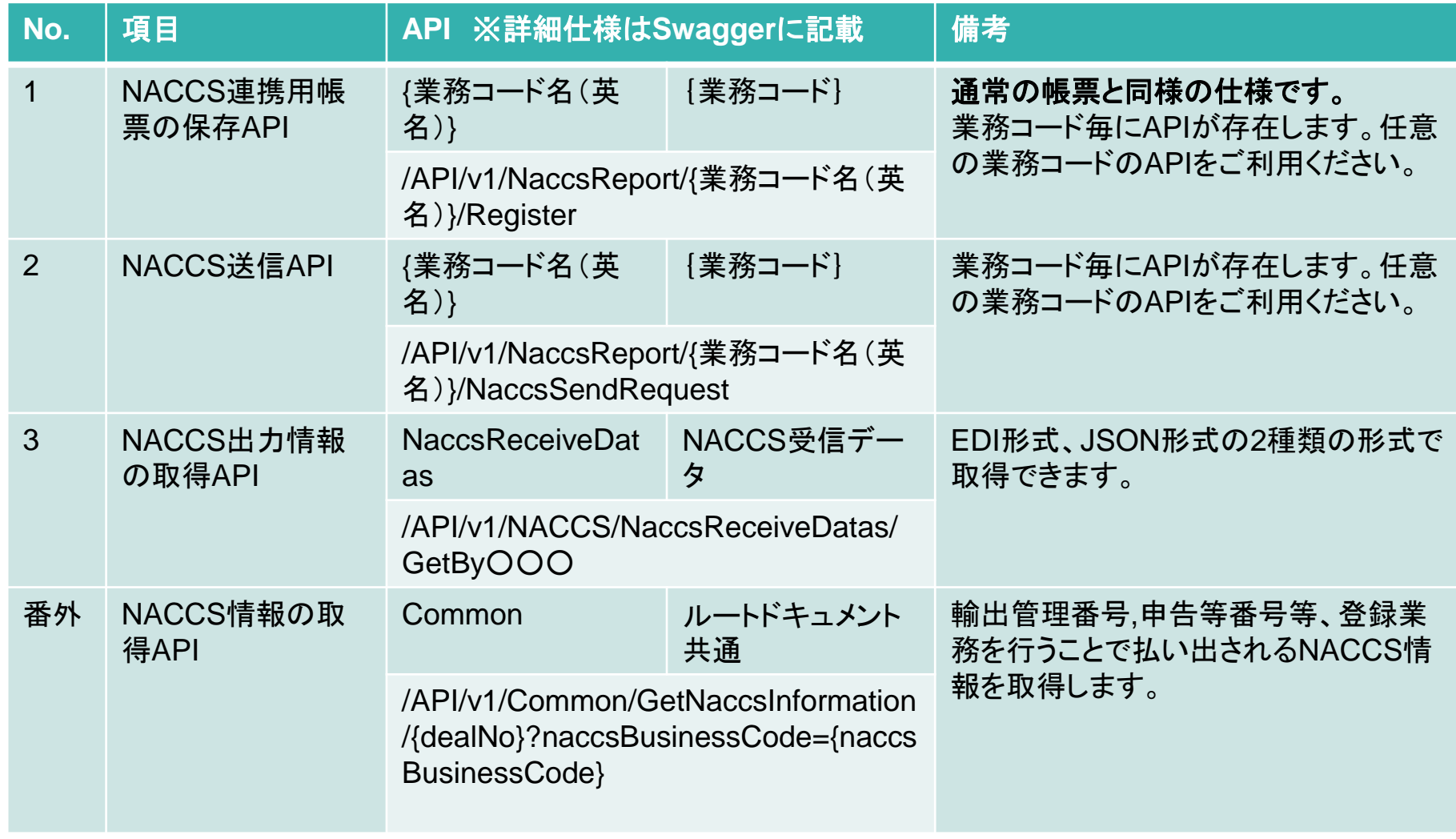

### 1.対象の業務コード

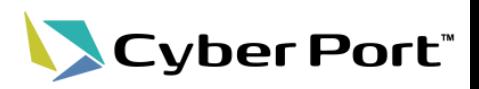

• API公開の対象となる業務コードを以下に記載します。

| ID           | 業務コード        | 業務名                    | 業務    |
|--------------|--------------|------------------------|-------|
| <b>NR010</b> | ACL01        | ACL情報登録(コンテナ船用)        | 登録    |
| <b>NR030</b> | <b>ECR</b>   | 輸出貨物情報登録               | 登録    |
| <b>NR050</b> | <b>BKR</b>   | ブッキング情報登録              | 登録    |
| <b>NR080</b> | <b>BIC</b>   | 搬入確認登録(輸出未通関)          | 登録    |
| <b>NR120</b> | <b>EDA</b>   | 輸出申告事項登録 海上            | 登録兼呼出 |
| <b>NR130</b> | <b>EDC</b>   | 輸出申告 海上                | 登録    |
| NR140        | EAA          | 輸出許可内容変更申請事項登録 海上      | 登録兼呼出 |
| <b>NR150</b> | <b>EDB</b>   | 輸出申告事項呼出し 海上           | 呼出    |
| NR180        | EAC          | 輸出許可内容変更申請 海上          | 登録    |
| <b>NR190</b> | EAB          | 輸出許可内容変更申請事項呼出し 海上     | 呼出    |
| NR220        | <b>VAN11</b> | バンニング情報登録(コンテナ単位)呼出し   | 呼出    |
| <b>NR230</b> | <b>VAE11</b> | バンニング情報登録(輸出管理番号単位)呼出し | 呼出    |
| NR240        | VAN          | バンニング情報登録(コンテナ単位)      | 登録    |
| <b>NR250</b> | <b>VAE</b>   | バンニング情報登録(輸出管理番号単位)    | 登録    |
| <b>NR260</b> | <b>VAC</b>   | バンニング情報取消し             | 登録    |
| <b>NR460</b> | <b>IDB</b>   | 輸入申告事項呼出し 海上           | 呼出    |
| <b>NR470</b> | <b>IDD</b>   | 輸入申告変更事項呼出し海上          | 呼出    |
| <b>NR480</b> | <b>IDA</b>   | 輸入申告事項登録 海上            | 登録兼呼出 |
| NR490        | <b>IDC</b>   | 輸入申告 海上                | 登録    |
| <b>NR500</b> | IDA01        | 輸入申告変更事項登録 海上          | 登録兼呼出 |
| <b>NR510</b> | <b>IDE</b>   | 輸入申告変更 海上              | 登録    |
| <b>NR520</b> | <b>MSX</b>   | 申告添付登録 海上              | 登録    |
| <b>NR540</b> | MSY01        | 申告添付訂正 海上              | 登録    |

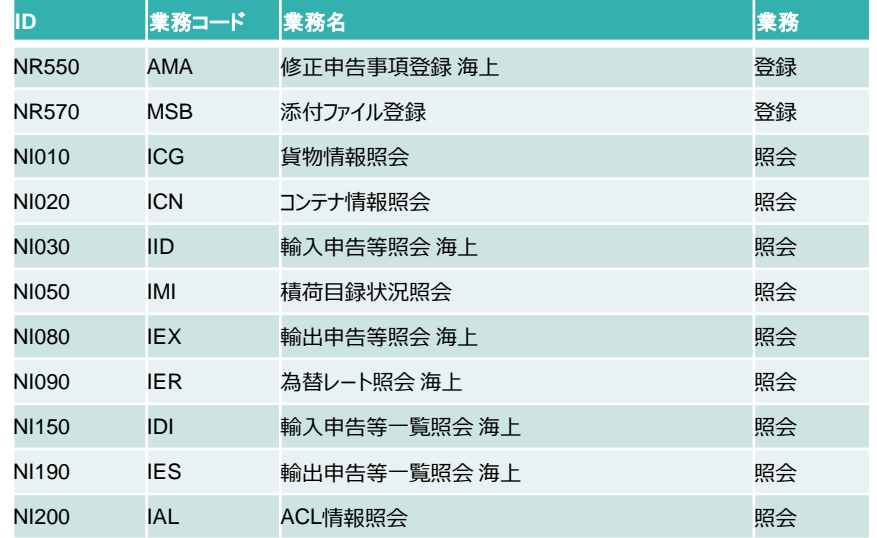

2.許可書等のダウンロード機能 対象出力情報(EDA、EDC)

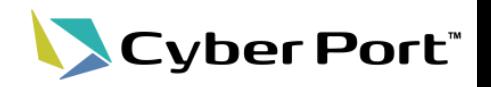

• 輸出申告事項登録(EDA)、輸出申告(EDC)

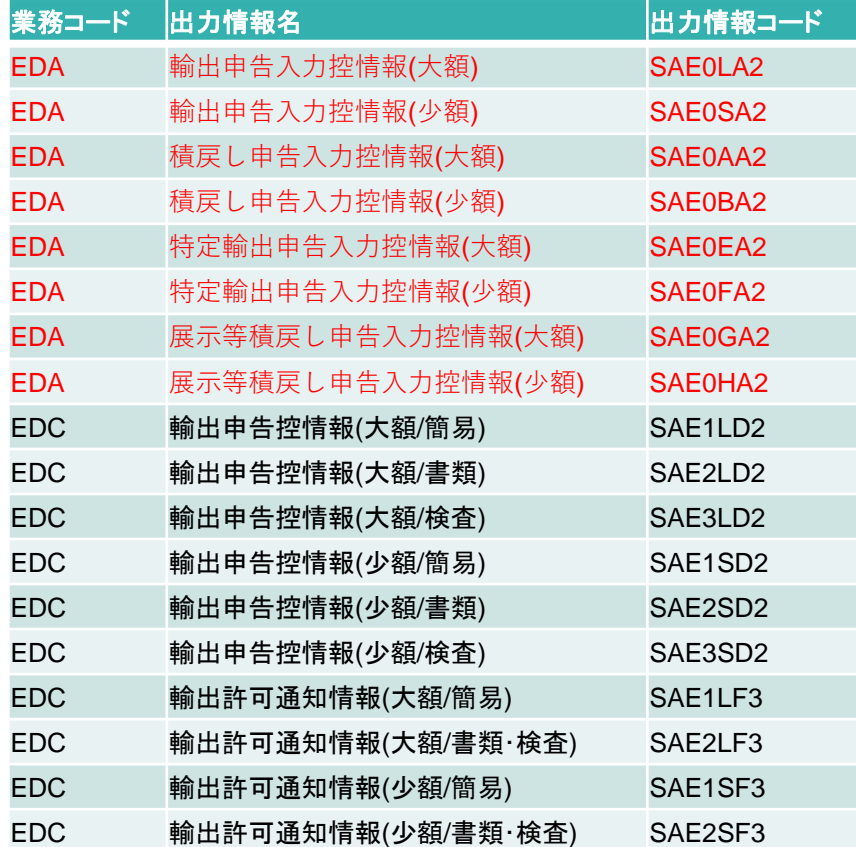

※左記(赤字)のとおり、許可書等のダウンロード機能 について対象出力情報が追加されます。

2.許可書等のダウンロード機能 対象出力情報(IDA、IDC)

• 輸入申告事項登録(IDA)、輸入申告(IDC)

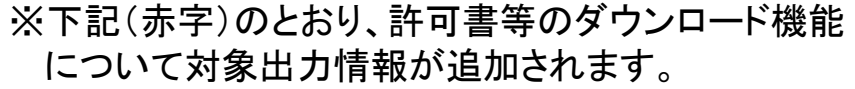

Cyber Port®

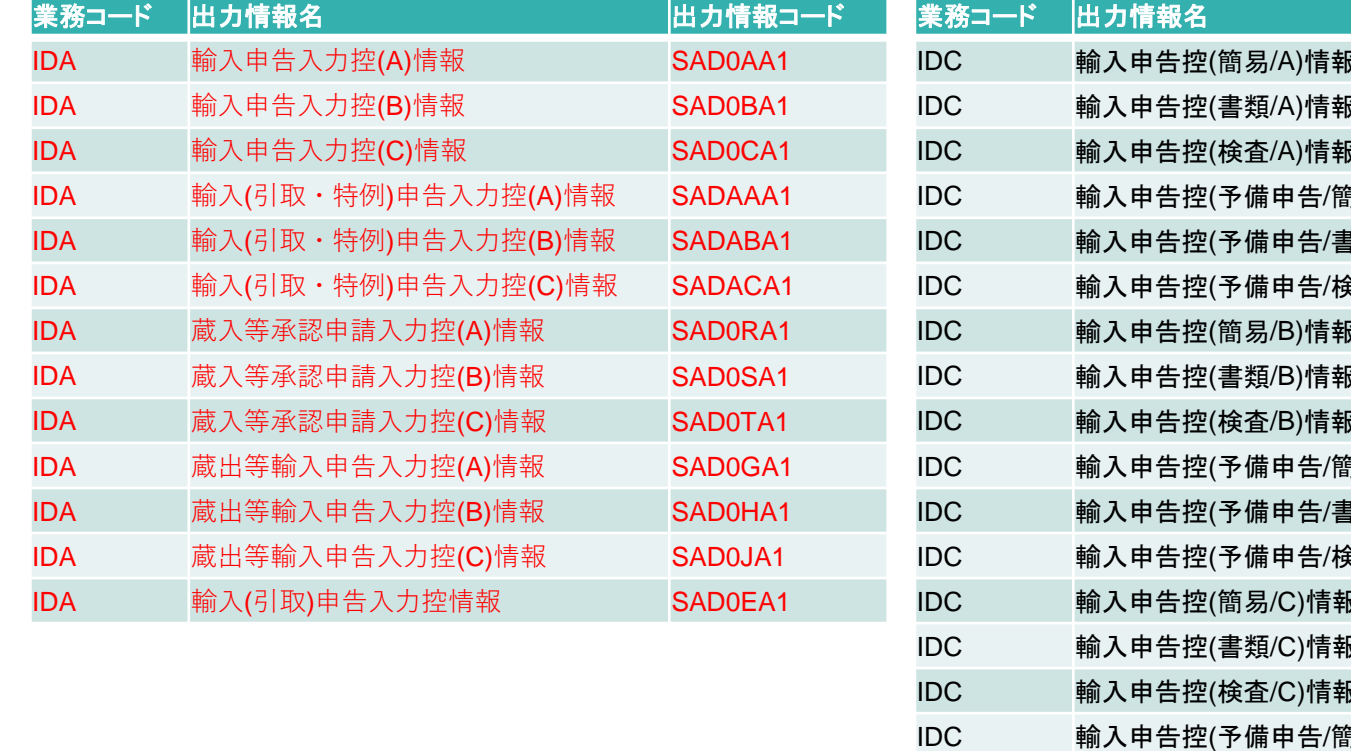

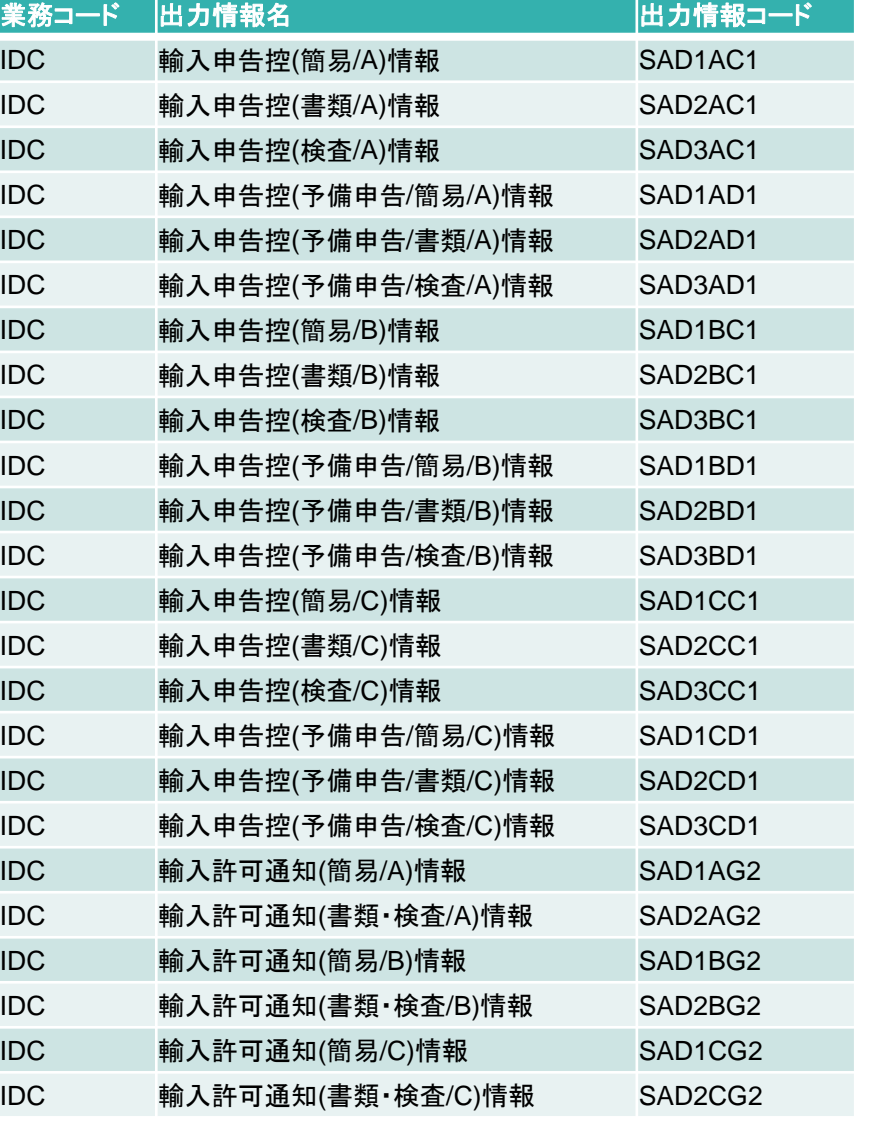

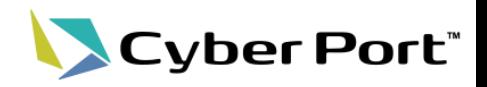

#### 帳票のダウンロード 【パターン1】

• 出力情報電文ファイルのダウンロードは、各NACCS連携用帳票画面より可能です。

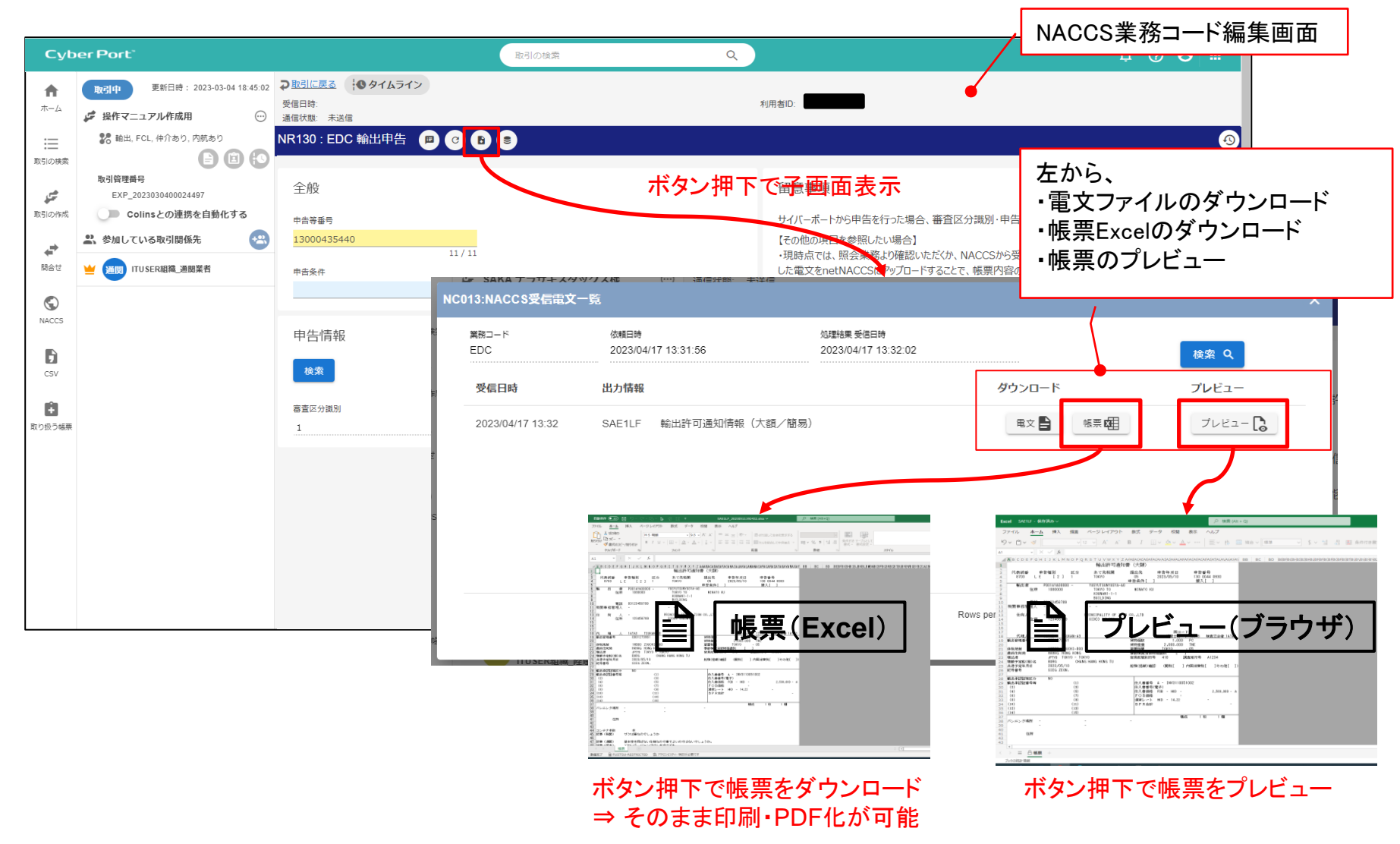

【参考】許可書等のダウンロード機能 操作方法 パターン2

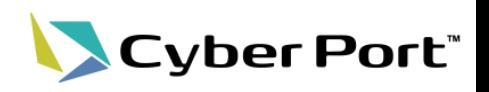

### 帳票のダウンロード 【パターン2】

• 出力情報電文ファイルのダウンロードは、NACCS連携管理画面等からも可能です。

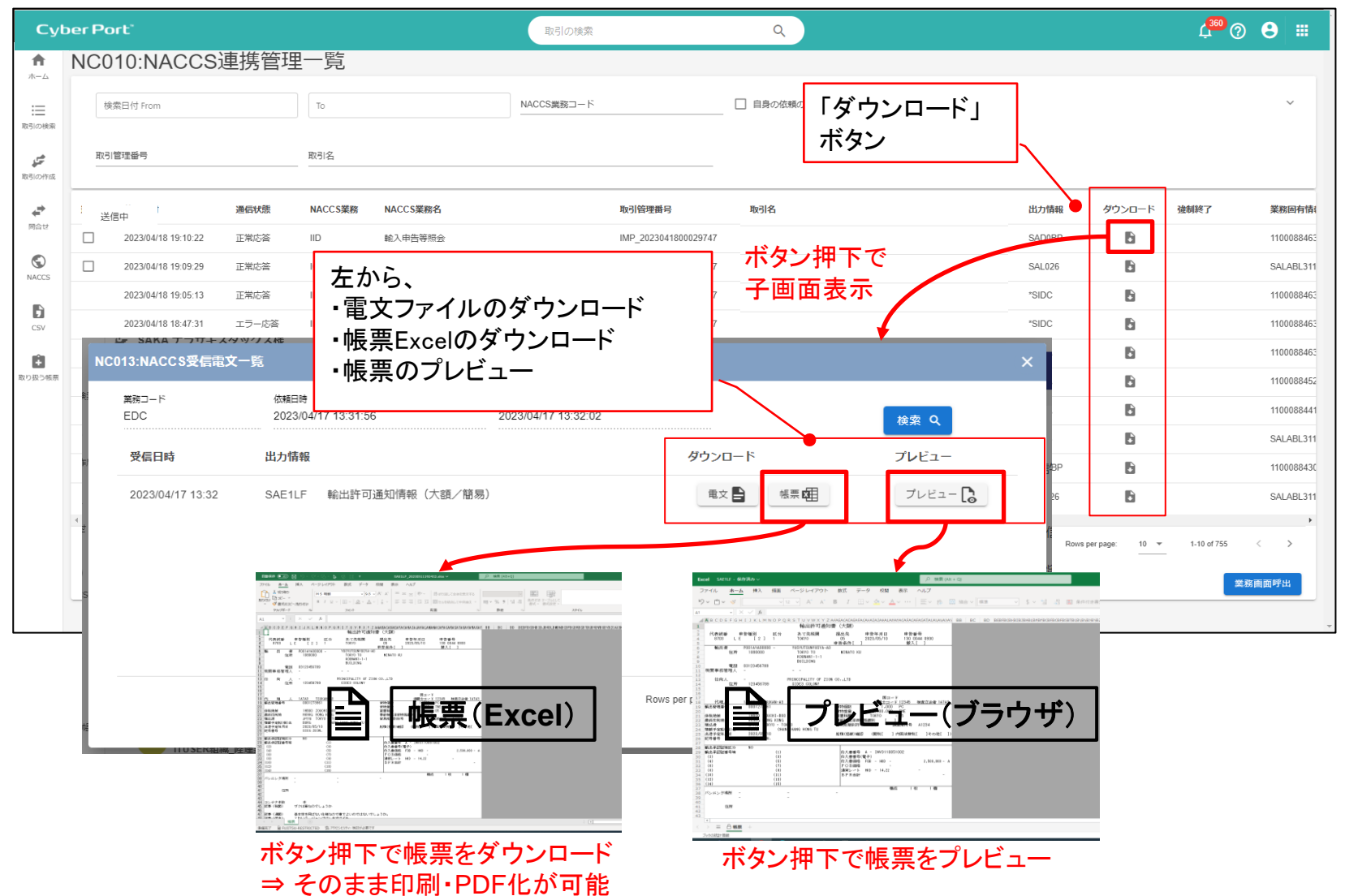

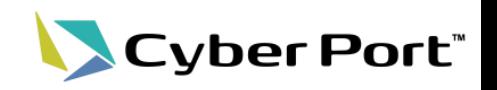

- netNACCSファイル取込機能について下記の通り対象を追加しました。
- これにより外部システムで作成・出力したNACCS電文ファイルを、サイバーポートで読み 込み、EDA等を送信することが可能になります。

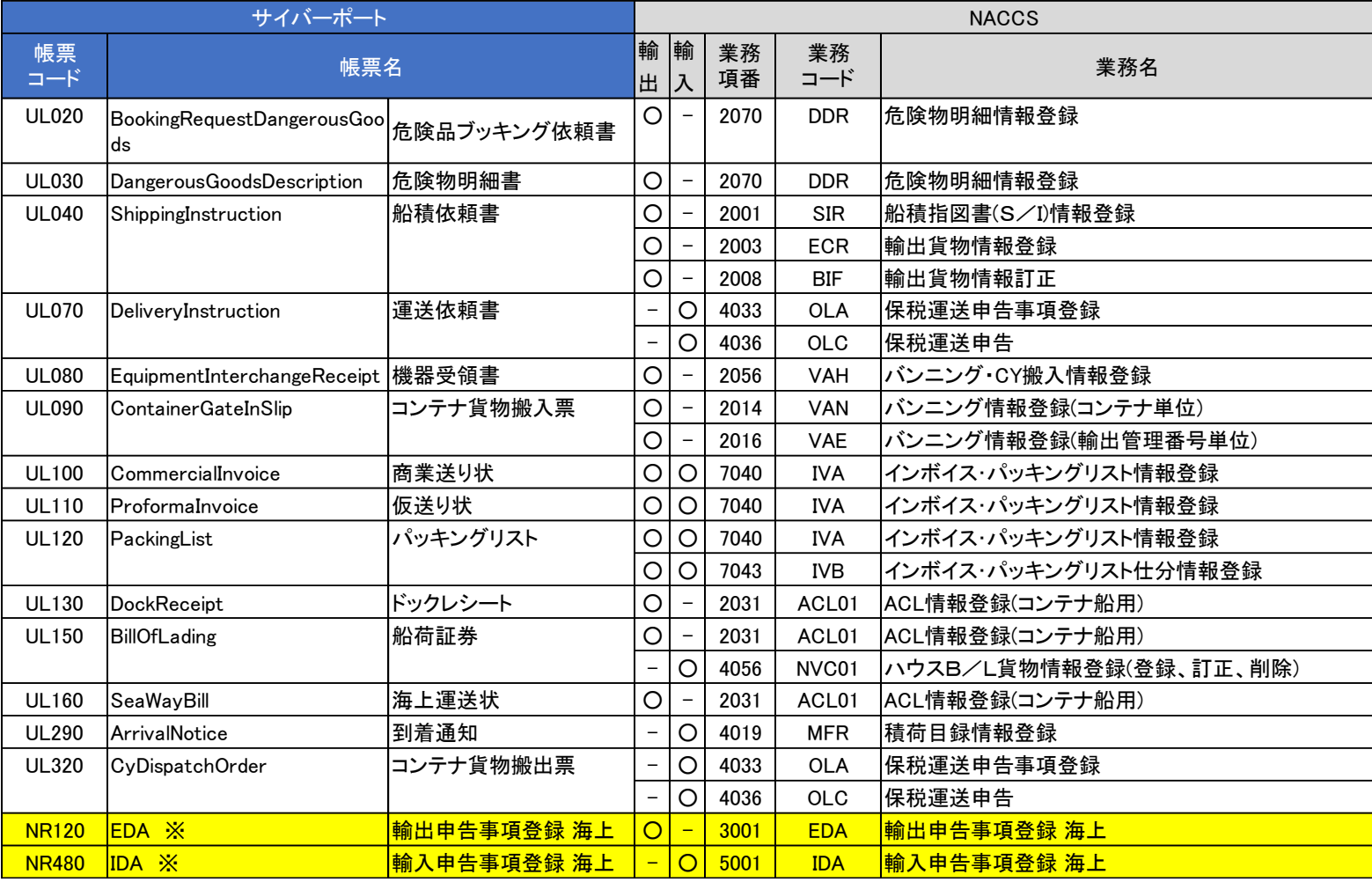

3.netNACCSファイル取込機能 対象追加 操作例 1/2

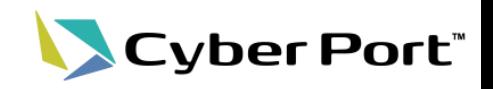

• netNACCSファイルから、以下の流れで申告することが可能になります。(IDAの例)

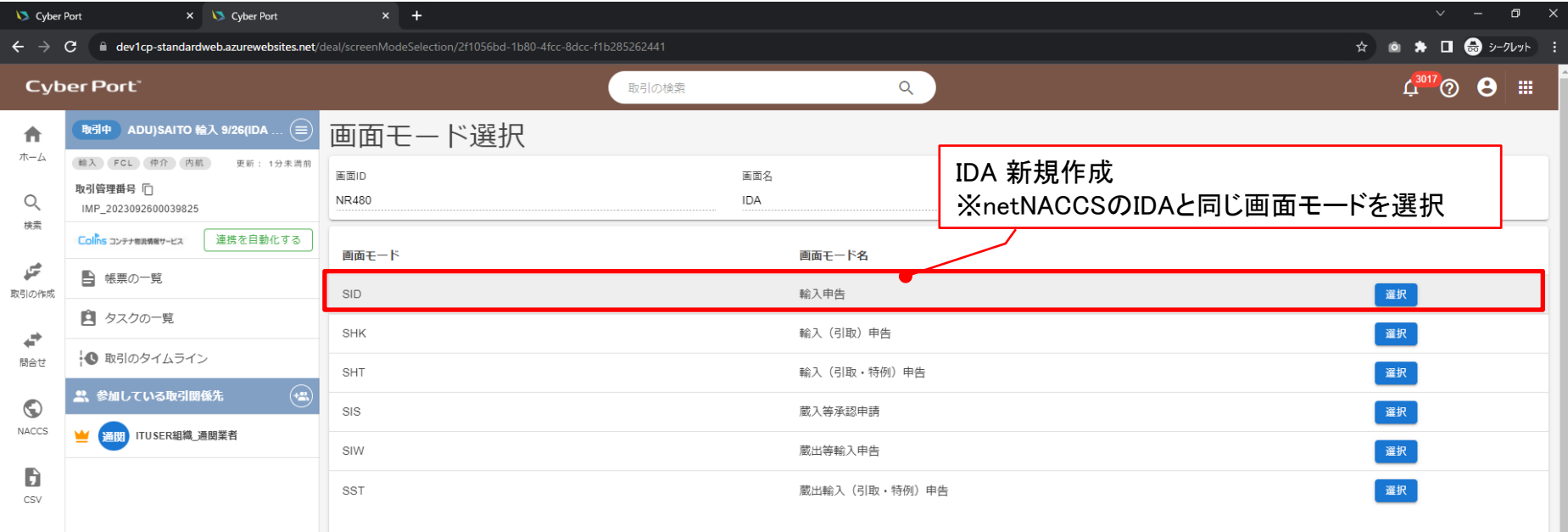

3.netNACCSファイル取込機能 対象追加 操作例 2/2

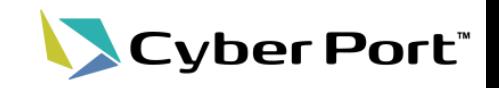

14

• netNACCSファイルから、以下の流れで申告することが可能になります。(IDAの例)

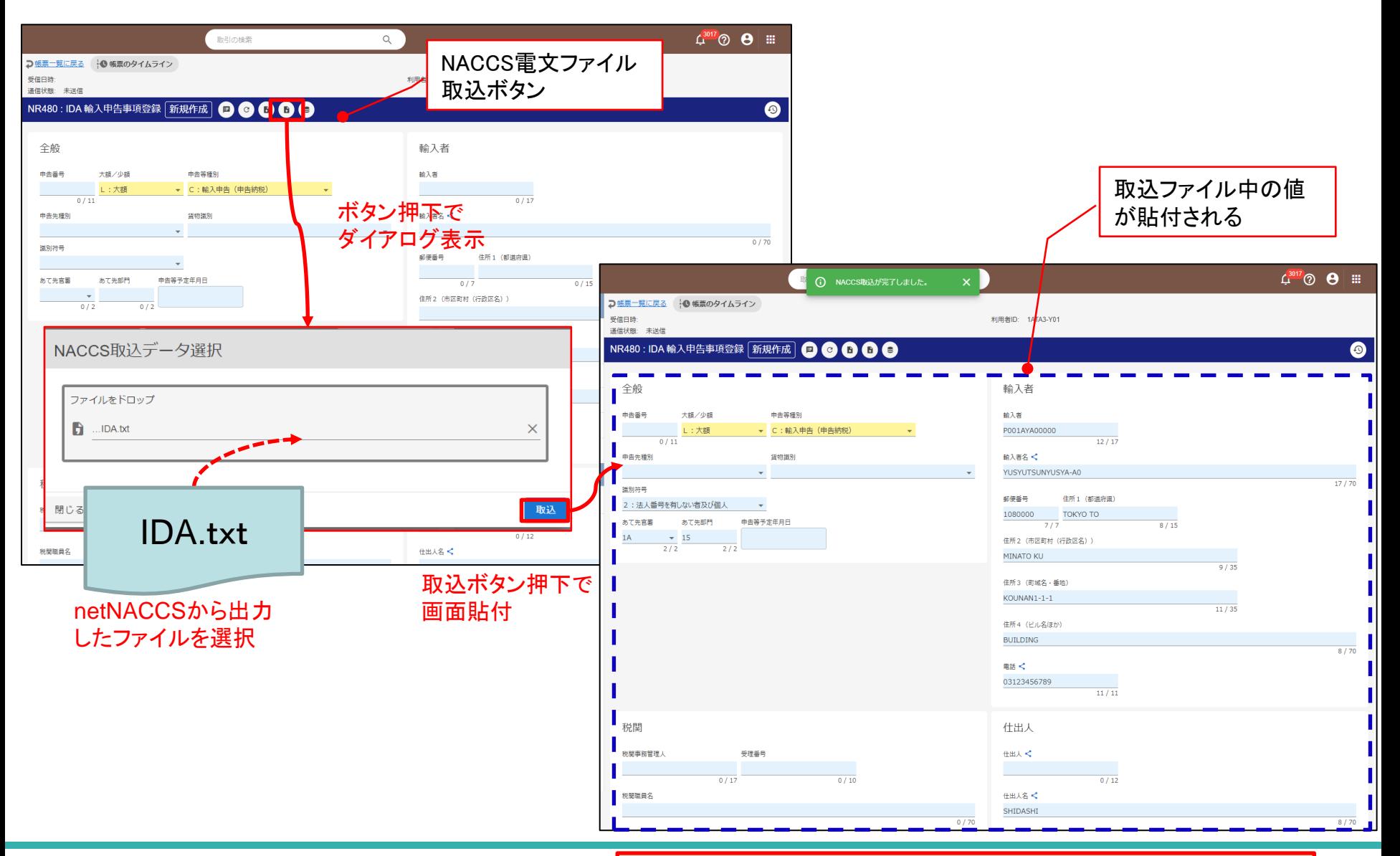

#### ©2023 Cyber Port Administrator

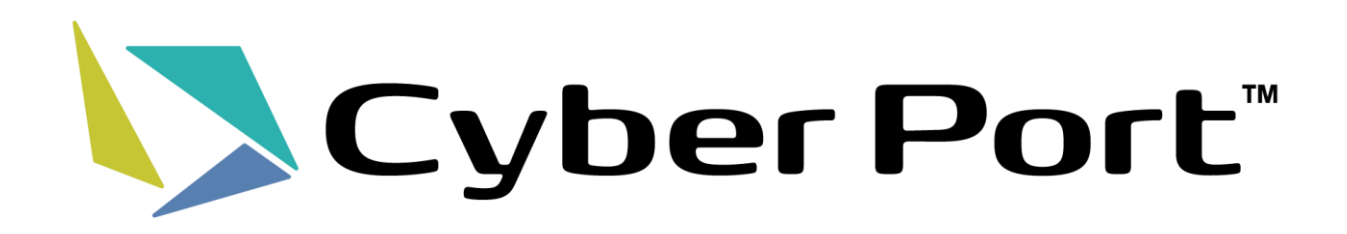